| •          | original<br>link |
|------------|------------------|
| <b>a</b>   | original         |
| <b>a</b> , | link             |
|            | original<br>link |

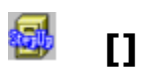

text

[]

text

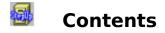

# Introduction

<u>Overview</u>

Getting Started with FM StepUp

Evaluation vs continued use

How to order a license for continued use of FM StepUp

# Using FM StepUp

Menus and commands

Quick Menu

Execute Menu

Special Commands

Dialog Boxes

# **Answers to Frequently Asked Questions**

Can I make a copy for a friend?

FM StepUp does not work. Why?

Can I use FM StepUp and other File Manager extenders simultaneously?

Windows cannot find FM StepUp Help file. What to do?

Undefined function ... in module CTL3D.DLL.

FM StepUp cannot produce 3D effects. What can be the reason?

How do I put the new icon for File Manager in the Program Manager group?

Can I change the name StepUp in the menu bar to something else?

How to make my viewer/editor find files?

How do I prevent the 'About' screen from showing up on start-up

The 'Run DOS Program' command does not work. Why?

How do I get technical support?

How do I uninstall FM StepUp?

# Using FM StepUp under Windows 95

How do I use FM StepUp under Windows 95?

File Manager does not show long file names under Windows 95

Print DIR does not print the current directory.

Print TREE does not work in Windows 95

Print - Copy to ... does not work under Windows 95

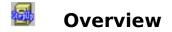

Thank you for trying File Manager StepUp!

File Manager StepUp (or, for short, FM StepUp) is a utility that dramatically improves File Manager. Instead of replacing File Manager, FM StepUp simply makes it better. When you install FM StepUp, additional commands are added to File Manager's menus, and existing commands are enhanced.

### Chaosoft accomplishes what Microsoft couldn't... an excellent shareware product

Scott A. May, Columbia Daily Tribune, 9/94

### FM StepUp ... does all manner of clever things ... is certainly good enough to try

Mike Hardaker, Windows User (UK), 6/94

### Once you have started using it you'll never want to give up!

Matt McLeod, PC User (Australia), 6/94

# File Manager StepUp ... is chock full of excellent features. It easily rates among the best available FM add-ins...

Steven J.Cohen, WinOnLine Review, 2/95

<u>Click here</u> to read about **features** of the FM StepUp.

# Evaluation vs Continued Use

FM StepUp is NOT free software. It is **Try Before You Buy** software. This means that you may use the program during **14 days** (not necessarily constituting a contiguous sequence) **to evaluate** it and determine whether FM StepUp is suitable for your needs. At the end of this trial period, you must either register (**purchase** a license for continued use of the program) or discontinue using FM StepUp.

During the evaluation period FM StepUp is **fully functional**. We make it this way so that you can have a real look at the program and then decide whether it fits your needs. The only difference is the **registration reminder** screen that shows up whenever you start File Manager with FM StepUp installed. When you receive our Registration package with your personal Registration Code, you will use it to put your name in the 'About FM StepUp' screen and to remove the reminder.

Click here to see what you receive when you register FM StepUp

<u>Click here</u> to see how to order the license for continued use of FM StepUp.

You **may freely copy** the FM StepUp software, and give it to anybody. FM StepUp is a selfunregistering software, i.e. it automatically becomes unregistered when you copy it to another disk or computer or issue a specially assigned command to unregister it. You can reregister it any number of times, but only if you know your Registration Code. This means that you can make and install as many Unregistered copies of the FM StepUp as you wish on as many computers as you can, provided that you do not share your Registration Code with anybody and there is NO POSSIBILITY that your Registered copy will be used by anybody else. You **may not use** a copy of the FM StepUp **registered to anybody else** (except site license arrangements). In simple words, *every* user of the FM StepUp must be licensed.

Please see file VENDINFO.DIZ for the full text of **License Agreement**. If the VENDINFO.DIZ file is missing, the package is incomplete and you should contact us to obtain a complete set of files.

This program is produced by a member of the Association of Shareware Professionals (ASP). ASP wants to make sure that the shareware principle works for you. If you are unable to resolve a shareware-related problem with an ASP member by contacting the member directly, ASP may be able to help. The ASP Ombudsman can help you resolve a dispute or problem with an ASP member, but does not provide technical support for members' products. Please write to the ASP Ombudsman at 545 Grover Road, Muskegon, MI 49442-9427 USA, FAX 616-788-2765 or send a CompuServe message via CompuServe Mail to ASP Ombudsman 70007,3536.

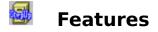

- Enhanced File Managers <u>dialog boxes</u>, including history lists, browse buttons, verify check boxes, etc.
- Commands to easily <u>create, view, edit</u> or print arbitrary files, not necessarily associated with an application.
- Customizable <u>Execute Menu</u> provides an easy way to access frequently used applications and perform pre-programmed operations on currently selected files.
- Customizable <u>Quick Menu</u>, instantaneously accessible with the right mouse button, contains the most frequently used commands and keeps track of the execution history of other commands.
- A number of <u>special commands</u> are provided to make you more productive.
- FM StepUp allows you to restrict certain features of the File Manager in the same manner as you do for Program Manager. This is particularly valuable for use by corporate system administrators (please refer to README.TXT file for details).
- Complete context-sensitive help is available from all dialogs. The help file provides a complete user's guide for FM StepUp.
- FM StepUp is highly customizable. User can control virtually every aspect of the FM StepUp, from choosing its menu name to specifying which dialog boxes to enhance.

# The way software should be! (TM)

# Getting Started with FM StepUp

Unlike most other Windows applications, FM StepUp is not a stand-alone program: there is no special executable file you would run to start FM StepUp. To use the FM StepUp software, all you need is properly install it, and it will run automatically every time you run File Manager.

Actually, all you need to have FM StepUp work is add a line specifying the full DOS path to file FMSTEPUP.DLL in the [AddOns] section on the WINFILE.INI file. You can do it yourself, if you like, or you can use our convenient SETUP utility included in the package. Just run SETUP.EXE from File Manager or Program Manager, and follow its instructions:

▶ If you obtained FM StepUp on a diskette or CD-ROM, you can **quickly take a look** at it **without installing** it onto your hard or network disk. Run SETUP and choose the **Activate** button when prompted. In this case, Setup will just add the above mentioned line to the WINFILE.INI file and won't copy anything to your hard disk. Of course, in this case, you need to have the diskette or CD inserted in the drive while working with File Manager, and it will take much longer to load.

If you want to **install** the software onto your hard disk or network drive for permanent use, copy all the FM StepUp files into some directory onto the disk. You can do it yourself or have SETUP do it for you: run Setup, choose the **Install** button when prompted, and then enter the name of the directory where you want the FM StepUp files to be placed. If you already have the files on the hard disk, you don't need to copy the files; instead use the **Activate** button of the Setup utility.

▶ If you want to **stop using** FM StepUp, you need to remove the 'FM StepUp=' string from WINFILE.INI file. Again, you can use Setup to do it: choose the **Deactivate** button when prompted. When you decide to return to using FM StepUp again, run Setup and choose **Activate**. On the other hand, if you, to our regret, decide to remove FM StepUp from your system permanently, all you need to do is choose Deactivate from the Setup prompt and then delete all the FM StepUp files from your hard disk. Please <u>click here</u> for more information on uninstalling FM StepUp.

► The Setup utility assumes that all the FM StepUp files are in the directory where SETUP.EXE is. If you have a number of the FM StepUp file sets in different locations (on a CD and on your hard disk, for example), you can manipulate them via running their own SETUP.EXE files.

After the installation is complete, you can immediately start using File Manager enhanced with FM StepUp. The first time when you run it, FM StepUp will display a registration reminder, and the 'About FM StepUp' screen will read 'Unregistered copy'. **If you have registered** your copy and obtained your personal Registration Code from us, you may use it to **remove** the registration **reminder** from the screen and **put your name** in the About FM StepUp screen. To do this, choose **Register** from the StepUp menu of File Manager and when a dialog box pops up, enter your name (exactly as it appears in your Registration Acknowledgment) and the Registration Code.

If the automatic installation fails for any reason, you may install FM StepUp **manually** as follows:

1. Create a directory on your hard disk for FM StepUp, say C:\FMSTEPUP, and copy all the files from the FM StepUp installation disk into that directory. If you obtained the FM StepUp files compressed in an archive, extract all the files from it.

2. Open file WINFILE.INI for editing (using Notepad or any other text editor). This file is located in the WINDOWS directory on your hard disk (or directory you specified when installing Windows). Please note: the file you need is **WINFILE.INI**, not WIN.INI.

Find the section [AddOns] in this file and place the following string right after the string [AddOns]:

# FM StepUp=C:\FMSTEPUP\FMSTEPUP.DLL

(or specify the directory you copied the FM StepUp's files in, if other than FMSTEPUP).

The resulting portion of the winfile.ini should look like this:

#### ... [AddOns] FM StepUp=C:\FMSTEPUP\FMSTEPUP.DLL ...

(... means other lines of the file). Save the file.

3. If File Manager is running, close it, and then run it again.

If the installation has been completed successfully, you should see a new menu item, **StepUp**, among the other items of the File Manager's main menu . If you cannot see the **StepUp** item in the main menu of File Manager, an error has occurred. Please verify that you have done all the steps above, and, in particular, specified the correct path in the [AddOns] section of the WINFILE.INI file.

# Technical Support

Registered users of FM StepUp are entitled to FREE technical support for the first 90 days from the date of registration. *This does not mean that you may not ask questions after that period or if you have not registered yet, however, we cannot guarantee that all such questions will be answered.* 

Please, (PLEASE!) check the on-line Help and other documentation first. Our experience shows that about 9 out of 10 questions have been already answered in the documentation.

Also please be sure to read file README.TXT before requesting customer support.

If you cannot find the answer to your question in the documentation, then:

if your question is of **TECHNICAL** character, i.e. regarding program features, bug reports, suggestions on improving the program, etc., please contact ChaoSoft directly via e-mail at:

Internet: 74634.2173@compuserve.com Compuserve: 74634,2173

if your question is **NOT TECHNICAL** one, for example, about the status of your order, sales terms, pricing and discount information, etc., please contact the autorized dealer, Pik A Program, Inc., at:

Pik A Program 13 Saint Marks Place New York, NY 10003 USA

Telephone (212) 598-4939 Fax (212) 228-5879 Compuserve: 74777,3233 Internet: 74777.3233@CompuServe.com

# What do you get when you register

When registering your copy of FM StepUp, you enable us to further improve our products and develop new ones of the same high quality. We believe that Shareware is the future of software industry and when you register our products you vote with your pocketbook for this future -- high quality software at low cost.

In addition, you will receive:

- Your personal Registration Code, allowing you to put your name in the 'About FM StepUp' screen and remove the registration reminder from the File Manager's window.
- The privilege to upgrade to new versions of FM StepUp, FREE!
- Free customer support for the first 90 days beginning from the date of registration.
- Disk with the latest version of FM StepUp and other Chaosoft products.
- ▶ FREE BONUS: a 800x600x256, 3-dimensional, ray-traced (very impressive!) \*.bmp image of ChaoSoft's logo (can be used as wallpaper on your Windows desktop).

# How to order a license for continued use of FM StepUp

1. Please choose **Register** from the **Stepup** menu and click on **Order**. Alternatively, you may double-click the file name ORDER.TXT in the FMSTEPUP directory.

2. Fill in the order form (preferably using a text editor or a word processor).

3. Choose File-Print from the menu and print the order form out.

4. Send it in along with your payment.

You may also order with a credit card, calling toll free. Or, if you are a member of Compuserve, you may register on-line, via the SWREG registration service. Please see ORDER.TXT for further information.

Thank you for ordering ChaoSoft products!

# Menus and Commands

FM StepUp provides additional commands to File Manager, increasing its capabilities. Most of these commands can be accessed through the **StepUp** submenu, which is added automatically to the standard File Manager menu bar.

- Relative position of the StepUp submenu within the menu bar depends on how many File Manager extensions you are using and the position of the FM StepUp extension declaration in the [AddOns] section of the File Manager's configuration file (WINFILE.INI).
- You may specify another name for the FM StepUp's submenu in the File Manager menu bar using command <u>Preferences</u>.

The following commands are available in the StepUp submenu:

# **New File**

creates a new file using the default editor

# **View File**

runs the default viewer with the currently selected file as an argument

# **Edit File**

runs the default editor with the currently selected file as an argument

# Execute

opens the Execute Menu

# Special

opens submenu with special commands

## Preferences

allows you to customize FM StepUp

## Register

allows you to enter your Registration Code or register (order a license for continued use of) FM StepUp

# Help

opens on-line Help for FM StepUp

# About

displays version and registration information about FM StepUp

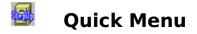

Quick Menu is a convenient way to access and execute frequently used commands of File Manager. Quick Menu is displayed when you click with the **right** mouse button within the client area of the File Manager's window.

**Top portion** of the Quick Menu contains a fixed set of commands. Use the FM StepUp command <u>Preferences</u> to change the set of commands available in this part of the Quick Menu.

Quick Menu may contain any command of File Manager, as well as the additional commands provided by FM StepUp and other extenders, including your own commands placed into the Execute Menu.

**Bottom portion** of the Quick Menu contains the history list of the commands used. Any command, no matter how it is accessed (through regular File Manager menu or Quick Menu) which is not already included in the top portion of the Quick Menu, is placed into the history list.

• You can change the size of the history list in the Quick Menu in the same way as you would for any other history list provided by FM StepUp: use the FM StepUp command <u>Preferences</u>.

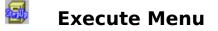

Execute Menu is a set of commands represented by a pop-up menu easily accessible through the FM StepUp command **Execute**.

Each item of this submenu may represent a Windows application or a DOS program which you want to be easily accessible directly from File Manager. It may also be a **generic command** to be performed over the currently selected file in the File Manager's Directory window.

Initially, after installing FM StepUp, the Execute Menu already contains a number of useful items:

### **Control Panel**

to launch the Windows Control Panel from the File Manager;

### Clipboard

to run the Windows Clipboard viewer; (does not work under Windows 95!)

### **DOS Prompt**

to start a DOS session from the File Manager;

### **PIF Editor**

to run the PIF Editor; (does not work under Windows 95!)

### UnZip

to run the PKUNZIP utility for the currently selected file (assuming it's a ZIP archive); **Note**: to use this command, you need to have that utility already installed in your system, it's not supplied with FM StepUp!

#### UnArj

to perform the 'ARJ x' command for the currently selected file (assuming it's an archive produced by the ARJ utility);

**Note**: to use this command, you need to have that utility already installed in your system, it's not supplied with FM StepUp!

#### **Print DIR**

to perform the 'DIR /O:N > PRN' command for the currently window of File Manager and, therefore, to print out the directory listing on your printer;

**Note**: not all the switches of this command may be supported by the version of DOS installed on your computer, you may also wish to modify the command to better suit your needs. Please consult your DOS user's manual for details.

### **Print TREE**

to perform the 'TREE /A > PRN' command for the currently window of File Manager and, therefore, to print out the directory tree on your printer; (*may not work under Windows* 95!)

**Note**: not all the switches of this command may be supported by the version of DOS installed on your computer, you may also wish to modify the command to better suit your needs. Please consult your DOS user's manual for details.

To remove any of the above items from the Execute Menu, or to add new items to it, you can use the FM StepUp command <u>Preferences</u>.

# Special Commands

FM StepUp provides a number of unique or hard-to-find commands accessible through the FM StepUp command **Special**:

# **Total Size**

calculates the total length and space occupied for all the files and directories, currently selected in the File Manager's window, **including all their subdirectories.** The directory to be analyzed may be selected in either Directory or Tree window of the File Manager. The **Space occupied**, reported by the command, shows the space of the disk used up by the selected files or directories (its greater then **Total length** since disk space is allocated in clusters);

# **Change File Time**

changes the date and/or time of the selected files; (under Windows 95 changes the **Modified** attribute only)

# **Run DOS Program**

terminates Windows, runs a specified DOS program, and then restarts Windows. This command is convenient to run DOS applications that are incompatible with Windows.

# **Run Screen Saver**

launches the default Windows Screen Saver (usually specified with Control Panel) any time you want to leave your machine (if you're using a screen saver with password protection - you don't have to wait 5 min. to activate it!);

# **Return to DOS**

quickly ends a Windows session and returns control to DOS. Any running application with unsaved changes will ask for confirmation before closing. *(under Windows 95 shuts down the computer!)* 

## **Restart Windows**

exits and restarts Windows. Any running application with unsaved changes will ask for confirmation before closing. The restart process is identical to completely exiting Windows and restarting it from the DOS prompt. This command is convenient, for example, to activate any changes to your SYSTEM.INI or WIN.INI files.

## **Reboot System**

completely restarts your computer. Any running application with unsaved changes will ask for confirmation before closing. The reboot process is identical to turning the power off and back on or pressing the reset button on your computer. This command is convenient, for example, to activate any changes to your CONFIG.SYS or AUTOEXEC.BAT files.

# Dialog Boxes

FM StepUp processes and updates in one way or another a number of standard dialog boxes of File Manager. You may prevent FM StepUp from processing any of the dialog boxes through the FM StepUp command <u>Preferences</u>.

- Almost all edit boxes of the dialog boxes are provided with history lists that keep track of the text you typed into the edit areas. With FM StepUp you are able to recall any of them and edit it, if necessary, without typing all the text from scratch.
- ► The following dialog boxes: **Move**, **Copy**, and **Copy Disk**, are provided with **Verify** check boxes which enable you to easily set the verify mode on or off (with the same effect as entering command VERIFY ON/OFF at the DOS command prompt) before performing the operations.
- The Run dialog box is supplied with two additional buttons, Command and Argument, allowing you to browse your disks and choose a file to run or supply its filename as an argument for the command line.
- The Move and Copy dialog boxes are provided with an additional button, Browse, in case you forgot the name of the directory to copy/move the files in.
- The Print dialog box is now provided with the Copy to PRN option allowing you to quickly print out plain text files, not necessarily associated with applications, or binary files obtained with using the 'Print to file' (or similar) option provided by many applications. When you are using this mode for printing, you may also find handy the **Eject** check box , allowing you to specify whether to eject the last page or not (convenient for some models of printers) and edit box Copies, where you can specify the number of copies to print.

For more detailed information on each particular dialog box, open it with the corresponding File Manager command and press the Help button.

# FM StepUp does not work. Why?

Probably, because of incorrect installation. Please try the following:

- Verify that FMSTEPUP.DLL, CLSFMSU.DLL, and FMSTEPUP.HLP files have been copied into the directory you specified when installing FM StepUp. If not, find out the reason (maybe the disk is write-protected?)
- Make sure that:
  - -- the section [AddOns] in the WINFILE.INI file contains the string FM StepUp=...,
  - -- the first character of the line is not a semicolon (;)
  - -- the text after the = sign points to the actual location of the FMSTEPUP.DLL file.
- If you have other File Manager extenders installed, make sure you have no more than 4 (for Windows 3.1) or 5 (for Windows for Workgroups 3.11) of them active, including FM StepUp. Try to rearrange the order in which they are listed in the [AddOns] section of the WINFILE.INI file.
- Make sure you have restarted File Manager after installation. The FM StepUp comes to play only since new session of File Manager!
- Check out the file FMSTEPUP.INI in your WINDOWS directory and make sure it's not corrupted for some reason. It's safe to delete it, because FM StepUp will restore its default configuration during the next File Manager session and create a new file FMSTEPUP.INI. For the best result, close File Manager, open MS-DOS command prompt window, and delete the file with the command:

del c:\windows\fmstepup.ini

Then return to Windows (enter 'exit' at the command prompt) and run File Manager.

If you've done everything, but FM StepUp is still not working (there is no StepUp item in the File Manager's menu bar), please, find a minute to drop us a line with the description of the problem, including information on DOS and Windows versions running on your computer. We will try to find the reason.

# Can I use FM StepUp and other File Manager extenders simultaneously?

Sure. There should be no conflict between FM StepUp and other extenders. If there is, try rearranging the lines in the [AddOns] section of the WINFILE.INI file. And remember, there should be no more than 4 (if you are using plain Windows) or 5 (in case of Windows for Workgroups) extenders active at the same time. If you have them more than that number,

comment out some of them (i.e. place a semicolon (; ) in front of each line of the section [AddOns] corresponding to an extender you don't want to be used. Which ones you choose to keep active is up to you! )

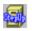

# Windows cannot find FM StepUp Help file. What to do?

Make sure that the file FMSTEPUP.HLP is in the same directory as FMSTEPUP.DLL.

# FM StepUp cannot produce 3D effects. What can be the reason?

FM StepUp uses Microsoft's library CTL3D.DLL to produce the 3D effects when displaying dialog boxes. Make sure the file CTL3D.DLL is in the Windows SYSTEM directory (or, if running on a networked Windows installation, in the WINDOWS directory). If not, find out why. Be sure not to overwrite the newer version of this file, if you have one.

# How do I put the new icon for File Manager in the Program Manager group?

That's easy:

- a. Activate the Program Manager window and open the group containing the item 'File Manager' (usually it's the Main group).
- b. Highlight the File Manager item (for example, click it with the mouse), and choose File | Properties from the Program Manager main menu (or press Alt+Enter keys);
- c. In the 'Properties' dialog box click the 'Change Icon...' button and when the 'Change Icon' dialog pops up, enter the full path and name of the FM StepUp executable, FMSTEPUP.DLL, into the 'File Name' field. For instance, if you have installed FM StepUp into the directory C:\FMSTEPUP (default), enter the following string:

C:\FMSTEPUP\FMSTEPUP.DLL

If you're not sure about the correct path, click the 'Browse' button and search for the file FMSTEPUP.DLL.

- d. The new icon should appear in the left-bottom corner of the 'Change Icon' dialog. Click 'OK', then 'OK' again and enjoy.
- **Note**: if you decide someday to bring the old icon back, do the same steps, but enter the path and name of the File Manager's executable in the 'File Name' field of the 'Change Icon' dialog box, for example

C:\WINDOWS\WINFILE.EXE

(the path may be different in your system).

# Can I change the name StepUp in the menu bar to something else?

Yes. Choose the FM StepUp command <u>Preferences</u> and enter the new name in the edit box **Menu Name**. Place the & sign right before the letter you want to be underlined in the menu bar and used as a 'menu activation key'.

For instance, if you want to use the word **SuperDuper** to represent FM StepUp's submenu in the File Manager's main menu, and you want to use the key **u** as a shortcut, enter the following string:

S&uperDuper

or

# SuperD&uper

Now click OK and enjoy!

# How do I use FM StepUp with Windows 95?

In the same way as with Windows 3.1/3.11, by running File Manager!

The problem is, File Manager is not installed automatically when you install Windows 95. Nevertheless, the file ifself is copied onto your hard disk and may be used to run File Manager. The name of the file is the same as in Windows 3.1, **WINFILE.EXE**, so you may specify it in the Run command or when crerating a shortcut to File Manager.

# How do I uninstall FM StepUp?

*Quick way*: run SETUP.EXE (which can be found in the FM StepUp directory) and choose **Deactivate** when prompted. Note that Setup does not delete any files from your disk; if you want to, you need to delete them youself (see below). To return to using FM StepUp later on, run SETUP.EXE again and choose **Activate**.

You can prevent File Manager from loading FM StepUp by simply commenting out the 'FM StepUp=...' entry in the [AddOns] section of the WINFILE.INI file in your WINDOWS directory (i.e. placing a semicolon (;) as the very first symbol of the line starting with the words 'FM StepUp='). By doing so, you may return to using FM StepUp at anytime later by restoring the string to its original appearance without going through the reinstallation process again. You can do this procedure with any text file editor, for example, Notepad.

If, to our regret, you decide to stop using FM StepUp and remove it from your system permanently, please follow these steps:

- 1. Run the Setup utility from the FM Setup installation disk (or from directory where FM StepUp is installed). If SETUP detects the presence of FM StepUp in your system, it gives you a chance to **Deactivate** it. In this case, Setup removes the 'FM StepUp=...' entry from WINFILE.INI. It does not delete any files described below, you should remove them from your system yourself. Alternatively, you may perform this step manually by opening WINFILE.INI for editing and deleting the line starting with the words 'FM StepUp=' in the section [AddOns].
- 2. Delete all the files from the directory on your hard disk where you installed FM StepUp (C:\FMSTEPUP by default), as well as the directory itself, if you wish.
- 3. Delete file FMSTEPUP.INI (**not** WINFILE.INI !) in your WINDOWS directory.
- 4. Delete program group 'FM StepUp' using Program Manager, if any.
- 5. You may also delete files CTL3D.DLL and CHAOSOFT.INI from your WINDOWS or SYSTEM directory, however, be aware that they may be used by other programs, not related to FM StepUp.

We hope you will change your mind!

# How to make my viewer/editor find files?

If the application you are using as the <u>default viewer</u> or <u>editor</u> fails to find the currently selected file when you are issuing the **View File** or **Edit File**command, you need to correct the <u>command line template</u> for the viewer or editor in the <u>Preferences</u> dialog box. Make it look like:

# d:\mydir\myviewer !:!\!.!

(of course, you need to supply your own correct path and filename for the application). The argument **!:!\!!!** will cause the complete file name, including disk and path, of the currently selected file be passed as an argument to the viewer or editor.

# **Default Viewer**

The application used to **view** the contents of a file. The file to be viewed may be not associated with any other application.

By default, the Windows Notepad is assigned as the default viewer. To change the default viewer, use the FM StepUp command <u>Preferences</u>.

# **Default Editor**

The application used to **edit** the contents of a file. The file to be edited may be not associated with any other application.

By default, the Windows Notepad is assigned as the default editor. To change the default editor, use the FM StepUp command <u>Preferences</u>.

# How do I prevent the About screen from showing up on start-up

Choose **Preference** under **StepUp** from menu, and clear the **About on start-up** checkbox.

This option is enabled only **after you have purchased** a license for continued use of the program.

# Command Line Template

The text specifying a command line (name of an application and optional parameters) to be used as a template for generating an actual command line when starting the <u>default viewer</u> or <u>editor</u>, or when choosing a command from the <u>Execute Menu</u>. All the characters from the template are transferred into the command line to be executed without modifications, except the following combinations of characters, which have special meaning and are used to represent a file currently selected in the File Manager window:

| priority | character<br>s | meaning                                                                                                    |
|----------|----------------|----------------------------------------------------------------------------------------------------|
| 1<br>1   | !!<br>!:       | <b>!</b> (exclamation sign)<br><b>disk</b> letter followed by a semicolon the<br>selected file is located on |
| 1        | !\             | <b>directory</b> name (including leading and trailing backslashes) the selected file is located in           |
| 2        | .!             | dot and extension of the selected file                                                                       |
| 2        | ,!             | <b>extension</b> of the selected file, <b>without</b> the leading <b>dot</b>                                 |
| 3        | !              | name of the selected file                                                                                    |

When parsing a template and an exclamation character is encountered, an attempt to find a character combination of the **1st priority** is first made, and the corresponding subtitution is performed, if found. If none of the 1st priority combinations is recognized, an attempt is made to recognize one of the **2nd priority** combinations. If no matching combination is found, the exclamation sign is replaced with the name of the currently selected file. For example, the **.!:** combination will be parced as **.(!:)** and replaced with **.C:** (where C is the name of the current drive), whereas the combination **.!-** will be parced as **(.!)-** (since **!-** is not a special character combination) and will be replaced with **.ext-**, where **ext** is the extension of the currently selected file.

# Examples:

If the current File manager window displays the directory C:\APP, and the selected file is **README.NOW**, then the command **View File** will execute the following command (depending on the command line template specified in the **Viewer** area of the <u>Preferences</u> dialog):

| command line<br>template:    | command executed:                      |
|------------------------------|----------------------------------------|
| notepad.exe !.!              | notepad.exe readme.now                 |
| C:\WINDOWS\<br>NOTEPAD !.!   | C:\WINDOWS\NOTEPAD readme.now          |
| myviewer -a -b !:!\!.! -c -d | myviewer -a -b c:\app\readme.now -c -d |

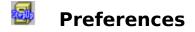

Use this command to customize FM StepUp. The **Preferences** dialog box has the following areas:

### Viewer

command line template specifying the default viewer

## Editor

command line template specifying the default editor

**Note:** Use the **Browse** button to find the application to be used as the viewer or editor on a disk. The name of the file found will replace the name of the file in the **Viewer** or **Editor** box, whichever was the last used.

### **Ignore Associations**

Use this check box to set the desired behavior of FM StepUp when you are choosing the **New File** command or trying to **View** or **Edit** an associated file. If the box is

### unchecked

the default viewer and editor are not used with the associated files. The associated application is used instead.

### checked

the default viewer and editor are always used, even with associated files.

### grayed

you will be prompted to use an associated application, if any, to view or edit a file.

The above settings affect also the printing of associated files when using the  $\underline{Copy To}_{PRN}$  mode.

## Dialogs

choose this button to set up the processing of the standard <u>dialog boxes</u> of File manager.

### **Quick Menu**

choose this button to customize Quick Menu

## **Execute Menu**

choose this button to customize Execute Menu.

## Menu Name

use this area to <u>change</u> the **StepUp** name in the File Manager's menu bar.

## **History Size**

maximum size of the history lists, both for dialog boxes and Quick Menu.

### **New Icon**

check this box if you want FM StepUp to display an updated icon when File Manager is minimized.

## About on start-up

clear this box if you dont want the About FM StepUp screen to be displayed when File Manager is initialized. This option is disabled until you enter your Registration Code using the Stepup - Register command.

# Dialog Boxes

Use this dialog box to specify the processing and appearance of the standard File Manager's dialog boxes by FM StepUp. It has the following areas:

# Add-ons

select the check boxes in this area for those dialog boxes of File Manager which you want to be modified by FM StepUp (by maintaining **history lists**, **Verify** check boxes, etc.).

You can set up the processing of individual dialog boxes only if the **All Dialog Boxes** check box is in the grayed state.

Dialog boxes **Copy Disk** and **Make System Disk** are used only if there are more than one floppy drive available in your system.

## **3D effects**

select this check box if you want FM StepUp to produce 3D effects (like Excel and some other applications do) when displaying any of the File Manager or FM StepUp dialog boxes.

# **Extended UI**

select this check box if you want FM StepUp to use the <u>extended user interface</u> for history lists.

# **Extended User Interface**

The extended user interface (for history lists only) differs from the default user interface in the following ways:

- Clicking the static control (if any) displays the list box.
- Pressing the DOWN ARROW key displays the list box (F4 is disabled).
- Scrolling in the static control is disabled when the item list is not visible (the arrow keys are disabled).

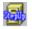

# **Customize Quick Menu**

Use this dialog box to customize Quick Menu:

### **Available Commands**

list of all available commands, not included in Quick Menu.

### **Quick Menu**

list of commands currently included in Quick Menu.

## Add/Remove

use these buttons to add items to Quick Menu or remove them from it.

### Move Up/Move Down

use these buttons to change the order of commands in Quick Menu.

### **Include Command History**

select this check box if you want FM StepUp to show the list of previously used commands as the bottom part of the Quick Menu. Use the **History Size** area of the <u>Preferences</u> dialog box to change the size of the list.

# **Use Right Button to Select Commands**

select this check box if you want to use the right button of mouse to choose commands from Quick Menu.

## **Enable Quick Menu**

Uncheck this box if you want to disable Quick Menu.

### Centered

Check this box if you want Quick Menu to appear on the screen centered horizontally in respect to the mouse cursor, if possible.

## Reset

Choose this button to reset the contents of Quick Menu.

# 5

# **Customize Execute Menu**

Use this dialog box to insert, modify, or delete menu items which can be selected in the FM StepUp menu, under the **Execute** menu item. The dialog box has the following areas:

#### **Execute Menu**

List of the currently available commands as they appear in the Execute Menu. To modify the currently selected item choose the **Modify** button.

#### **Command Line**

The command line corresponding to the menu item selected in the Execute Menu list. To modify the command line use the **Modify** button.

#### Add

Choose this button to add a new item to the Execute menu.

#### Modify

Choose this button to change the name or command line of an existing item of the Execute menu.

#### Remove

Choose this button to delete an item from the Execute menu.

#### Separator

Choose this button to add a separator to the Execute menu.

#### Move Up/Move Down

use these buttons to change the order of commands in the Execute Menu.

#### Reset

Choose this button to reset the contents of the Execute Menu.

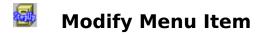

Use this dialog box to modify any existing item of the **Execute M**enu. The dialog box has the following areas:

#### Item

The text to appear under the Execute Menu. Put an ampersand (&) before the letter you want to be underlined in the menu.

#### **Command Line**

The <u>command line template</u> specifying the command line to be executed when selecting the command from the Execute Menu.

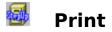

The Print dialog box, updated by FM StepUp, has the following areas:

## Print

This box shows the name of the file to print.

To print a different file, type its name in this box. If the file is not in the current directory, include the path.

## Copy to:

- Select this check box if you want to directly print the file to the default printer, bypassing the associated application, if any. Use this option to print plain ASCII files, or files obtained using the **Print To File** mode provided by some applications. <u>Note for Windows 95 users</u>
- device PRN corresponds to the LPT1 port.
  Hint: if you are using one of the COMn ports, you may specify the size of the transmition queue placing a string PRN.Queue=nnnn (4096 by default) in the [Pereferences] section of FMSTEPUP.INI file. And don't forget to restart File Manager!.

### **Eject Page**

Select this check box if you want the printer to automatically eject the last page of the printout. If more than 1 copy specified (see below), the page will be ejected after each one. This option has no effect when the **Copy to:** check box is unchecked.

#### Copies

- Specify the number of copies you want to print here. This option has no effect when the Copy to: check box is unchecked.
- **Note:** If you are **not** using the **CopyTo** mode, the file must be associated with an application. The way of processing the files associated with an application **when using** the **Copy To** mode can be changed through the **Ignore Associations** check box in the **Preferences** dialog box.

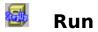

The Run dialog box, updated by FM StepUp, has the following areas:

#### Command Line

This box displays the file to be processed by an associated application, or the command line to be executed, i.e. the application's executable file with optional path or parameters.

- If a program file or document file is not selected, or if you want to start a different application, type the MS-DOS command and path.
- Click the down arrow in the square at the right to see the history of commands accumulated by FM StepUp. You can recall any of the previously entered strings and modify it, if necessary.

#### **Run Minimized**

Select this check box if you want the application to be reduced to an icon as soon as it starts.

#### Program

Use this button to find the file to run. It will be placed in front of the text currently entered into the Command Line box.

#### Argument

Use this button if you want to find a file to be processed by the application and append its name and path as an argument to the end of the command line.

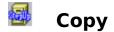

The Copy dialog box, updated by FM StepUp, has the following areas:

#### From

This box shows the currently selected file or directory.

- To copy a different file or directory, type its name in this box. If the file is not in the current directory (listed at the top of the dialog box), include the path.
- Click the down arrow in the square at the right to see the history of commands accumulated by FM StepUp. You can recall any of the previously entered strings and modify it, if necessary.

#### То

Type the name of the destination directory in this box. If the directory is not a subdirectory of the current directory, include the path.

- Click the down arrow in the square at the right to see the history of commands accumulated by the FM StepUp. You can recall any of the previously entered strings and modify it, if necessary.
- If you are copying a file to the current directory (listed at the top of the dialog box), you do not need to fill in the **To** box.

#### **Copy To Clipboard**

Use this option to copy the file onto the Clipboard so that you can paste, link, or embed it into another file.

#### Browse

Use this button if you want to browse the disks to choose the destination directory.

#### Verify

Select this check box if you want MS-DOS to verify that your files are written correctly to a disk (like entering **VERIFY ON** at the DOS command prompt).

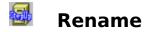

The Rename dialog box, updated by FM StepUp, has the following areas:

#### From

This box shows the currently selected file or directory.

- To rename a different file or directory, type its name in this box. If the file is not in the current directory, include the path. If you want to rename a group of files, use wildcards; for example, \*.TXT.
- Click the down arrow in the square at the right to see the history of commands accumulated by FM StepUp. You can recall any of the previously entered strings and modify it, if necessary.

#### То

the new name of the file or directory (the new name must not already exist in the directory).

- If the file or directory is not in the current directory, include the path. However, you cannot specify a different directory to move the file to. If you are renaming a group of files, use wildcards; for example, \*.TXT.
- Click the down arrow in the square at the right to see the history of commands accumulated by the FM StepUp. You can recall any of the previously entered strings and modify it, if necessary.

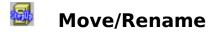

The Move dialog box, updated by FM StepUp, has the following areas:

#### From

This box shows the currently selected file or directory.

- To move a different file or directory, type its name in this box. If the file is not in the current directory (listed at the top of the dialog box), include the path.
- Click the down arrow in the square at the right to see the history of commands accumulated by FM StepUp. You can recall any of the previously entered strings and modify it, if necessary.

#### То

Type the name of the destination directory in this box. If the directory is not a subdirectory of the current directory, include the path.

- Click the down arrow in the square at the right to see the history of commands accumulated by FM StepUp. You can recall any of the previously entered strings and modify it, if necessary.
- If you are moving a file to the current directory (listed at the top of the dialog box), you do not need to fill in the To box.
- To rename the file when you move it, type the new name in the **To** box.

#### Browse

Use this button if you want to browse the disks to choose the destination directory.

#### Verify

Select this check box if you want MS-DOS to verify that your files are written correctly to a disk (like entering **VERIFY ON** at the DOS command prompt).

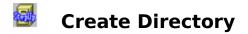

The Create Directory dialog box, updated by FM StepUp, has the following area:

#### Name

In this box, type the name of the new directory. If you don't want this directory to be in the current directory, include the path.

Click the down arrow in the square at the right to see the history of commands accumulated by FM StepUp. You can recall any of the previously entered strings and modify it, if necessary.

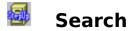

The Search dialog box, updated by FM StepUp, has the following areas:

#### **Search For**

Type the name of a file to search for in this box. Use wildcards to specify a group of files; for example, \*.TXT.

Click the down arrow in the square at the right to see the history of commands accumulated by FM StepUp. You can recall any of the previously entered strings and modify it, if necessary.

#### **Start From**

Type the name of a directory to start the search from in this box.

Click the down arrow in the square at the right to see the history of commands accumulated the FM StepUp. You can recall any of the previously entered strings and modify it, if necessary.

#### **Search All Subdirectories**

Select this check box if you want to search all the subdirectories of the directory listed in the **Start From** box.

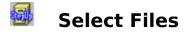

The Select Files dialog box, updated by FM StepUp, has the following area:

#### File(s)

Type a filename, or use wildcards to specify a group of files you want to select, and then choose the **Select** button. Repeat this step as necessary to select more files.

Click the down arrow in the square at the right to see the history of commands accumulated by FM StepUp. You can recall any of the previously entered strings and modify it, if necessary.

If you want to cancel any of the selections you have made, specify the file or files in the **File(s)** box, and then choose the **Deselect** button.

When you finish making your selections, choose the **Close** button.

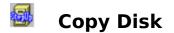

The Copy Disk dialog box, updated by FM StepUp, has the following areas:

## Source In

Select the letter of the drive you want to copy from.

### **Destination In**

Select the letter of the drive you want to copy to.

#### Verify

Select this check box if you want MS-DOS to verify that your files are written correctly to a disk (like entering **VERIFY ON** at the DOS command prompt).

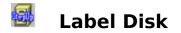

The Label Disk dialog box, updated by FM StepUp, has the following area:

### Label

Type the new volume label in this box. The label can contain up to 11 characters.

Click the down arrow in the square at the right to see the history of commands accumulated by FM StepUp. You can recall any of the previously entered strings and modify it, if necessary.

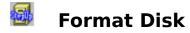

The Format Disk dialog box, updated by FM StepUp, has the following areas:

### Disk In

the drive in which to format the floppy disk

#### Capacity

the capacity of your floppy disk drive

#### Label

Type the new volume label in this box. The label can contain up to 11 characters.

Click the down arrow in the square at the right to see the history of commands accumulated by FM StepUp. You can recall any of the previously entered strings and modify it, if necessary.

## **Make System Disk**

Select this check box if you want to include system files on the disk you are formatting. A system disk contains the MS-DOS files necessary to start your system.

#### **Quick Format**

Select this check box if you want to perform a quick format on a previously formatted disk. Use this option only for a disk that doesn't have errors (bad sectors).

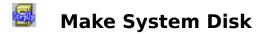

The Make System Disk dialog box, updated by the FM StepUp, has the following areas:

## **Copy System Files To**

Specify which drive you want to use to create the system disk.

### Verify

Select this check box if you want MS-DOS to verify that your files are written correctly to a disk (like entering **VERIFY ON** at the DOS command prompt).

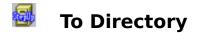

Use this dialog box to choose the directory you want to copy/move the files to.

To choose a directory, **double-click** it in the list box. The area **Directory** contains the string to be inserted into the **To** area of the Copy/Move dialog after choosing **OK** button.

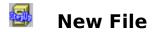

Use this dialog box to specify name of the file to be created. The New File dialog box has the following area:

## Create the file

the name of file you want to create.

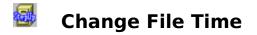

Use this dialog box to change the last modification date and/or time of the selected **files** (not directories!).

# 🛃 🛛 Run DOS Program

Use this command to terminate Windows, run a DOS program specified in the field **Command Line**, and then restart Windows.

This command is convenient to run DOS applications uncompatible with Windows.

- You can execute **EXE**, **COM**, and **BAT** files in this way.
- Use button **Browse** to find a program on your disk.

<u>Click here</u> for a hint!

# May I make a copy for a friend?

**Yes!** It's legal to make copies of this software (even if you have registered it) and give it to others! If you like this software, show it to your friends and associates, let them know about it, too!

However, all the files should be distributed together, in UNMODIFIED form. And you may NOT share your Registration Code (if you've obtained it from us) with anybody. Please consult the full text of your License Agreement in the VENDINFO.DIZ file for details.

# The 'Run DOS Program' command does not work. Why?

Some DOS programs need other programs (drivers) to run, or they change current directory to one that contains the main module of the program, or they place specific variables into the DOS environment, etc.

The <u>Run DOS Program</u> command simply runs the specified file. If that's not sufficient, you may need a \*.BAT file that contains all the necessary commands. Use the 'Run DOS Program' command to run this \*.BAT file.

For instance, to run DOOM.EXE this way, you need to set up the current directory before starting DOOM.EXE. To prepare the BAT-file, open Notepad and type in the following three lines:

C: cd \DOOM DOOM.EXE

(we assume here that DOOM is installed on the drive C in the directory \DOOM\). Now save the file as WINDOOM.BAT. The next time you want to run DOOM using the **StepUp | Run DOS Program** command, specify WINDOOM.BAT as the file to run.

# Print DIR prints not the current directory

This problem usually occurs under Windows 95. To solve it, please follow these steps:

- 1. In the Taskbar, click on the Start button and choose Run
- 2. Type in **COMMAND** In the field **Open** of the dialog box and choose OK
- 3. When a window with MS-DOS prompt appears, choose **Properties** from its System Menu.
- 4. Clear the field Working and choose OK.
- 5. Type Exit to close the MS-DOS window.

# Print TREE does not work under Windows 95

This is because Windows 95 comes without updated file TREE.COM. The old file, from MS-DOS version 6.x, refuses to work under Windows 95.

Solution: wait for Windows 96?

# File Manager does not show long file names under Windows 95

This is a limitation of the 16-bit File Manager, included with Windows 95. Sorry, there is no solution to this problem.

# Undefined function ... in module CTL3D.DLL

This message indicates that some other application is using an older version of the file CTL3D.DLL. To solve this problem please follow these steps:

- 1. Search for the file CTL3D.DLL on **all** your hard disks, including **all** subdirectories. You may wish to use command File-Search of File Manager for this purpose.
- 2. Rename all files found, except the one in the directory in which you have installed FM StepUp (FMSTEPUP by default), to CTL3D.OLD.
- 3. Copy CTL3D.DLL from the FMSTEPUP directory to your WINDOWS\SYSTEM directory.
- 4. Restart Windows.

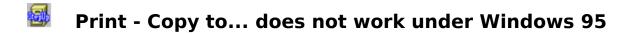

The direct print of a file to printer may not work when FM StepUp is used under Windows 95. If this is the case with your system, you may use the **File-Copy** command of File Manager instead. If you specify **PRN** in the **To** field of the Copy dialog box, the file selected in the From filed is sent directly to the printer.

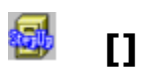

text